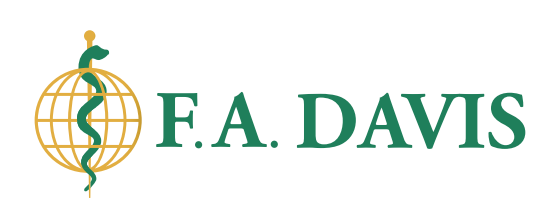

# **[GETTING STARTED](https://www.fadavis.com/home)** on **[FADavis.com](https://www.fadavis.com/home)**

Click on the **Log in button** in the upper right corner on the home page.

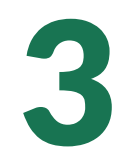

1

### 3 Select **Instructor** as the Account Type.

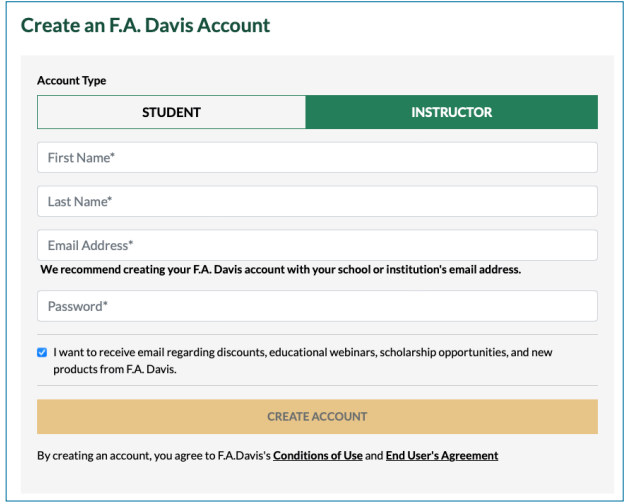

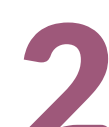

### 2 Click **Create Account** and fill in your information.

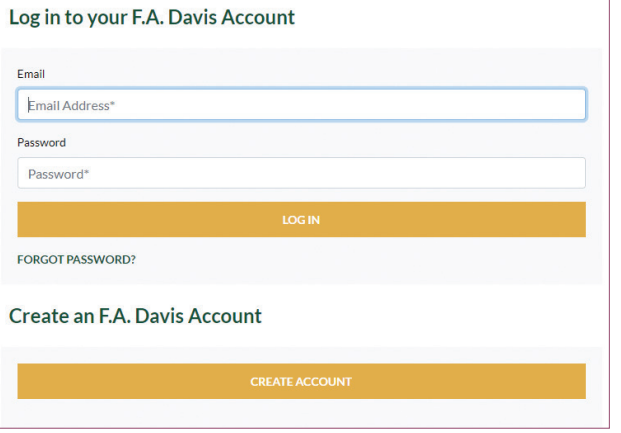

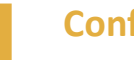

**Confirm your account!**<br>You will receive an ema<br>your account. Click on t You will receive an email asking you to confirm your account. Click on the link to validate. (If you don't receive an email, check your spam folder.)

**LOG IN**/**SIGN UP** to access all your resources

## **QUESTIONS?** Contact us at **888.323.2847** or **Hello@FADavis.com**